*my* PortMoody Access your City of Port Moody taxes,

# **What is myPortMoody?**

myPortMoody is an online service that lets homeowners and businesses access information any time about their City of Port Moody taxes, utilities, dog and business licences. To get started, you'll need an Internet connection, email address and your account information number and access code from a past notice.

# **How do I sign up for myPortMoody?**

#### Step 1: Set up a myPortMoody User Profile

First time users need to create a myPort Moody User Profile before logging in.

- Go to my.portmoody.ca.
- Click "Register now". Complete the form and hit "Register" to complete.
- A confirmation screen tells you to check your email to complete the registration process.
- Check your email. Click the link to activate your profile.

## Step 2: Login to myPortMoody

Once you've activated your profile, login to add and view your taxes, utilites, dog or business licences.

- Go to my.portmoody.ca.
- Enter your email address and password, then click "login". You're now in the main myPortMoody page.

## Step 3: Register Accounts

You'll now need to register your taxes, utilities, dog or business licences.

Click "Register accounts"

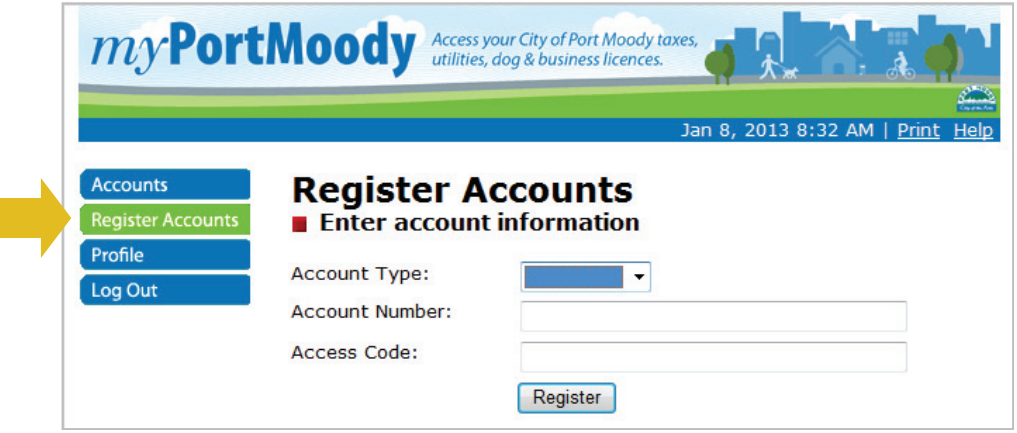

- Select the type of account you want to create from the drop-down list.
- Locate your folio number and access code on a previous notice
- Enter this information as shown on your notice **with the dash** and click "Register".
- You'll see red confirmation text that the account has been successfully registered.
- Repeat this process if you have multiple properties or accounts in Port Moody.

#### Step 4: Access and View your Account Information

Click the "Accounts" tab for a listing of all accounts registered to your myPortMoody profile.

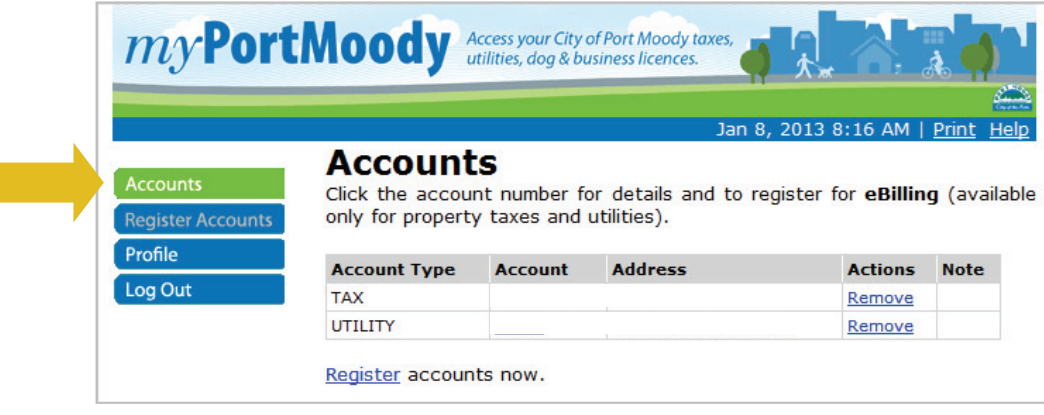

- Click on your account number to view all the information associated with that account.
- A new window with your account details appears. Use the navigation menu on the left to view detailed account and transaction information.

### Step 5: Sign Up for eBilling

- Once you have set up your account details, you can choose to receive emails of your tax and utility bills. Please note that eBilling is only available for tax and utility accounts at this time.
- Click on the "Accounts" tab, then click on either your tax or utility account number.
- Select eBills, then update your Statement Notification Method.

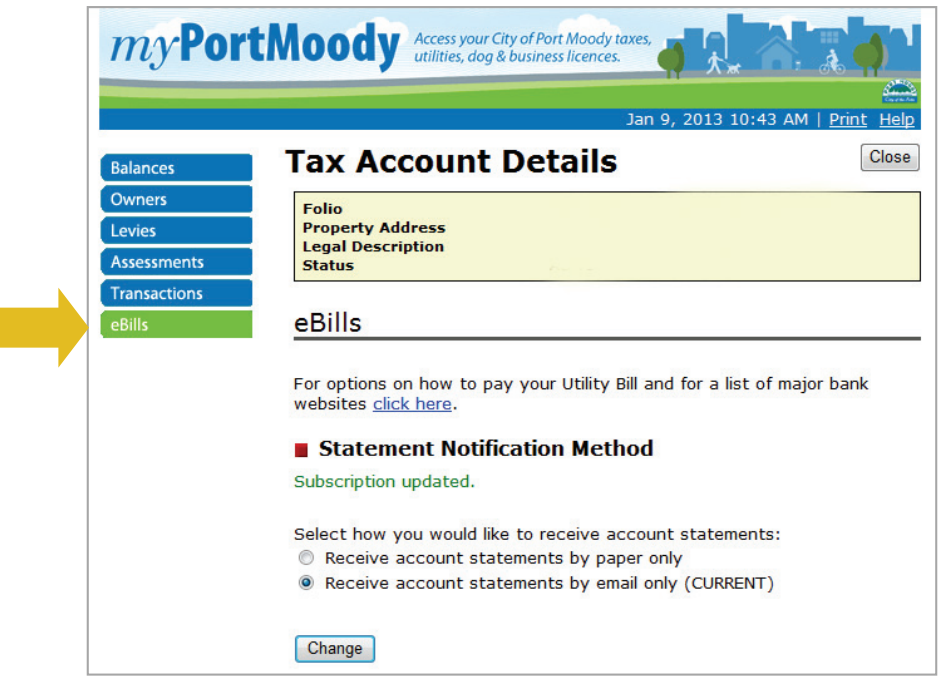